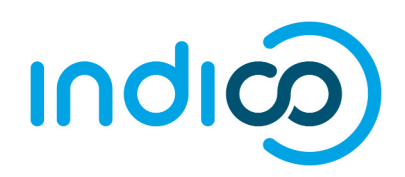

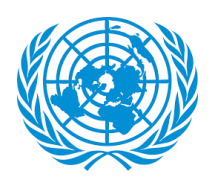

# **Indico Conference Focal Points**

An important feature of Indico is that it allows each ECOSOC accredited NGO to designate up to two (2) **Conference Focal Points**, who will review the individual registrations of members of their organization for all events that use the platform. While each representative will register through their own individual Indico account, the Conference Focal Points can review and approve/reject their own organization's participants. This allows for improved coordination and validation of registrations.

In order for your organization's registrations to be processed in Indico, you **MUST** designate at least one Conference Focal Point (preferably two for backup). This is done through your organization's profile in the Integrated Civil Society Organisations System (iCSO).

# **How to designate your organization's Conference Focal Points**

*\*\*\* Detailed screenshot instructions on the next page \*\*\**

- 1. As head of your organization, use the main organization account to log in to http://esango.un.org/civilsociety/login.do
- 2. Navigate to *Profile > Contacts & Participation* from the menu bar
- 3. Add a new contact with the *Conference Focal Point* type, or add this contact type to an existing contact

#### **Requirements for Conference Focal Points**

- A *unique*, personal email address must be specified. Do not use a generic email.
- No more than two (2) Conference Focal Points will be permitted.

Similarly, if the same person appears multiple times in the contact list, they should only be designated once, with their most current contact information.

Once the Conference Focal Points are designated in iCSO, they will be made available in Indico within a week. **Please designate your Conference Focal Points as soon as possible to avoid delays which may prevent your organization from participating in events.**

# **Detailed instructions for designating Conference Focal Points in iCSO**

1. Once logged into iCSO (http://esango.un.org/civilsociety/login.do), Navigate to *Profile > Contacts & Participation* from the menu bar

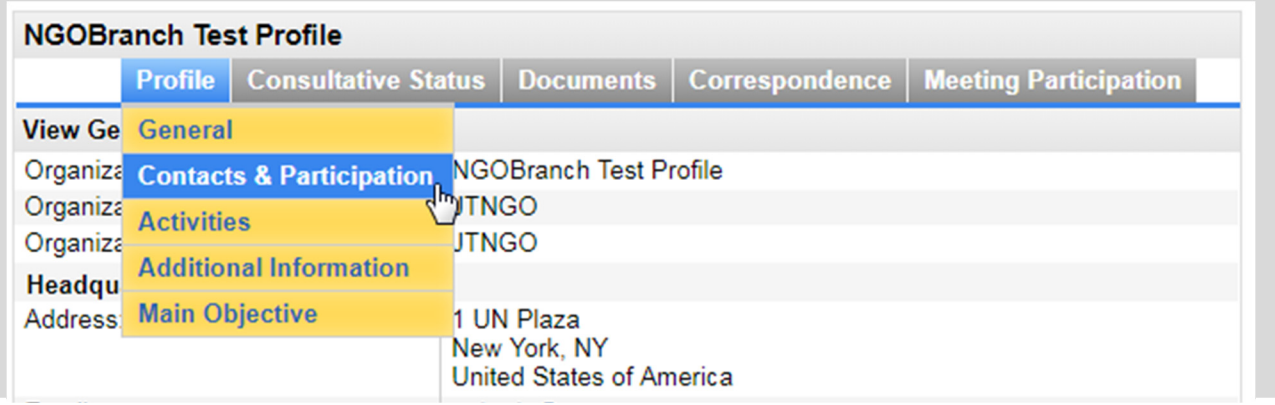

2. Click on *New contact* to add a new contact, or assign this contact type to an existing contact

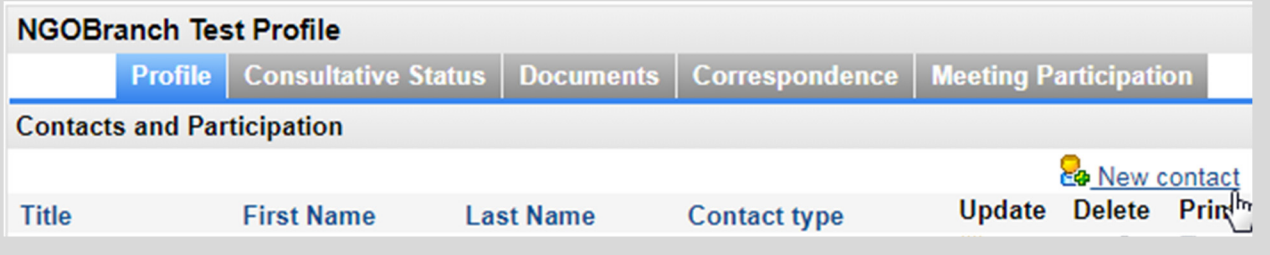

#### 3. Make sure to designate the contact with the *Conference Focal Point* type

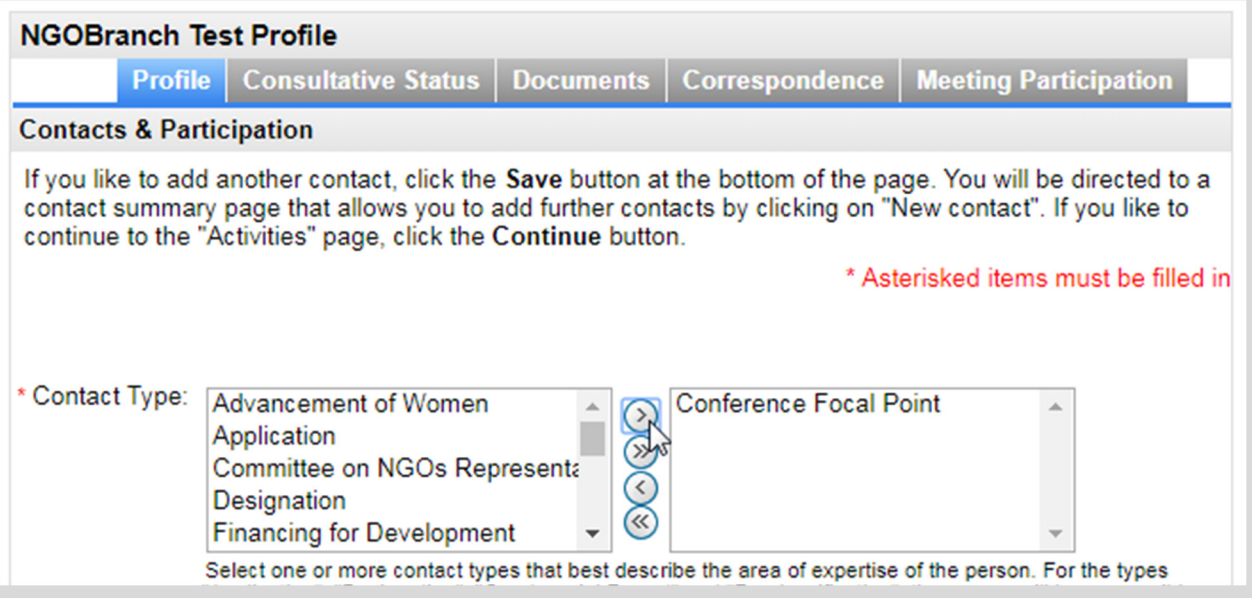

### **Detailed instructions for approving participants in Indico**

As a Conference Focal Point of your organization, you are responsible for **verifying and approving** the representatives of your organization after they register in Indico.

**1. Log in to Indico** for the CSocD56 event: https://reg.unog.ch/event/22263

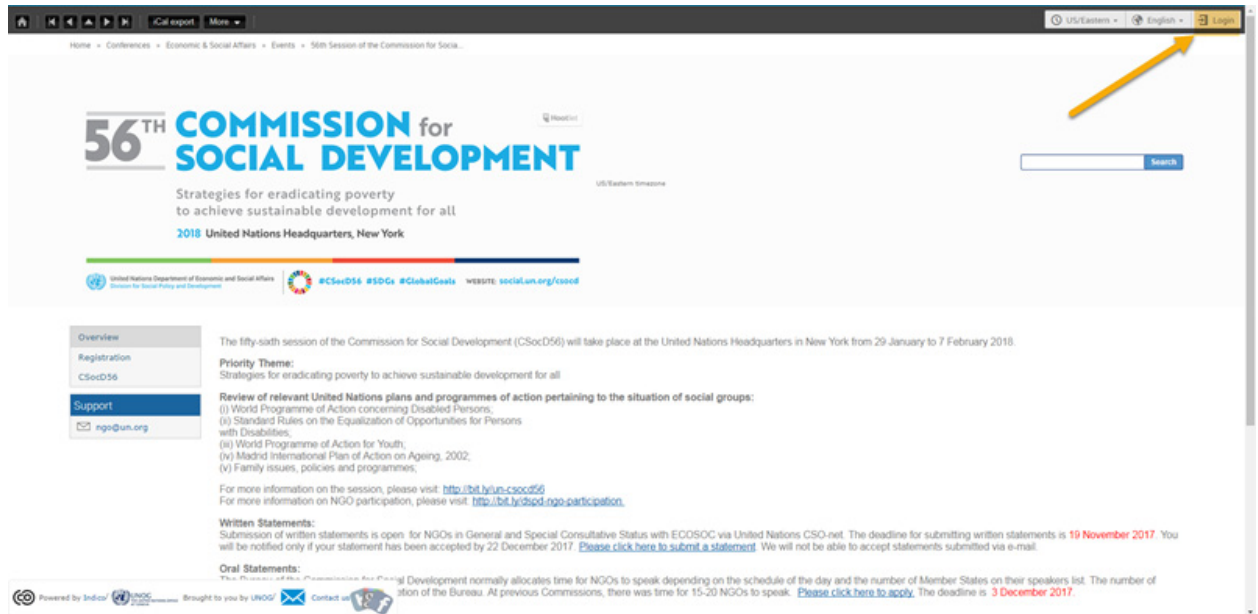

### 2. **Click the pencil icon on the top menu bar to switch to the event management area**

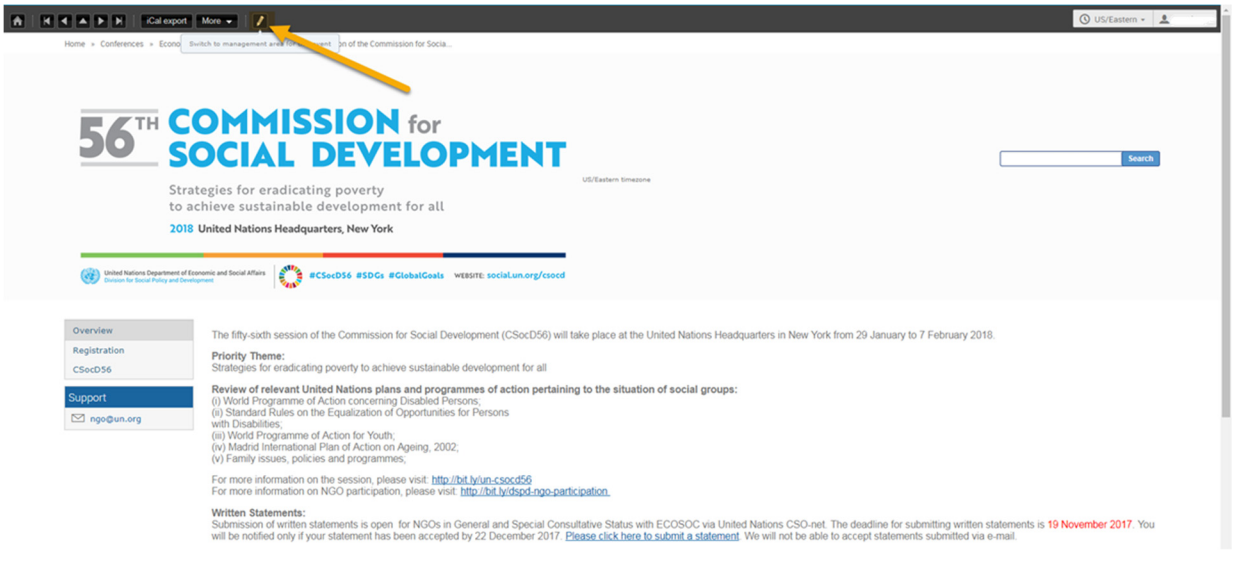

3. **Click on the checkbox** to approve registrants. Each participant will **automatically receive an email notification** when their registration has been approved or rejected.

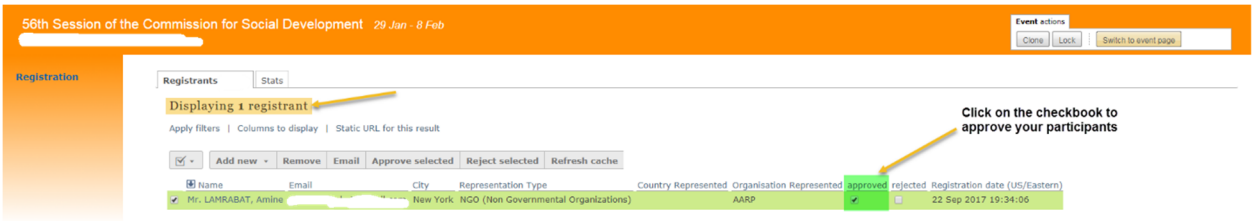

4. To switch back to the CSocD56 event page, please click on the button **"Switch to event page"**

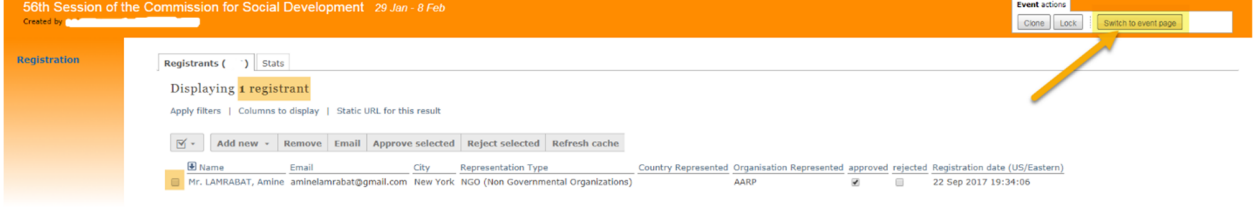

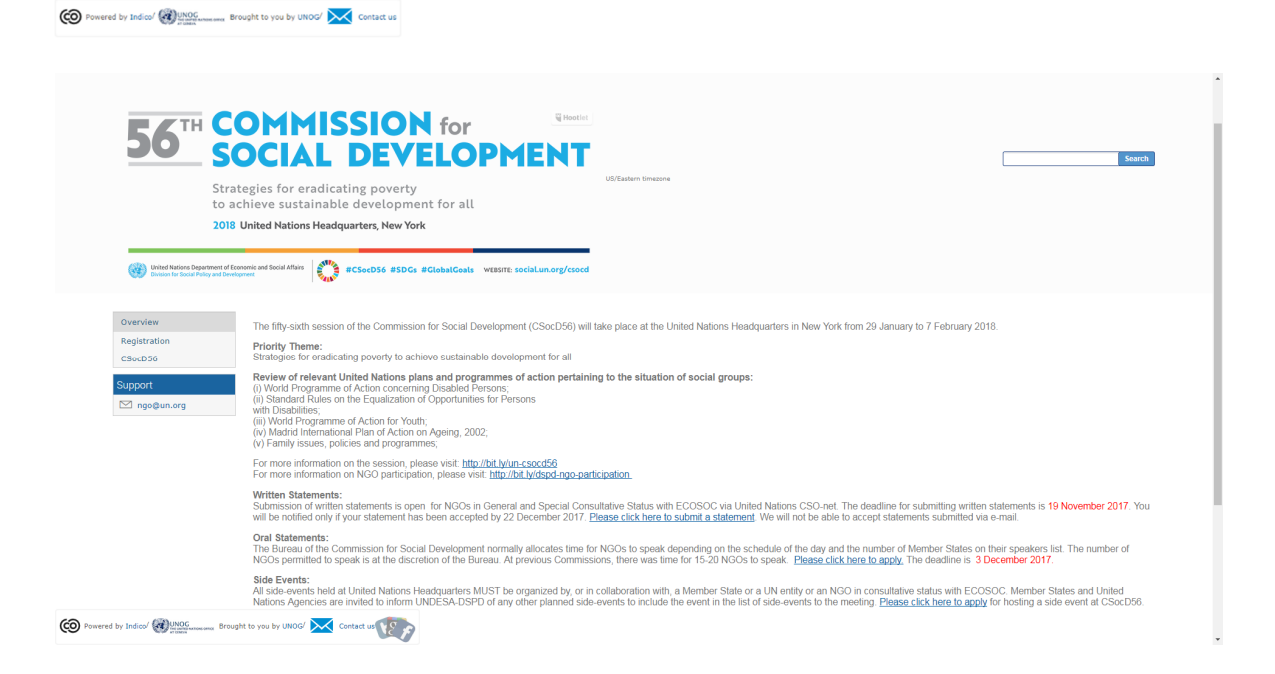

5. **Each participant** will need to register for the CSocD56 event by clicking on **"Registration"** from the left menu and then by clicking on **"Register Now"**

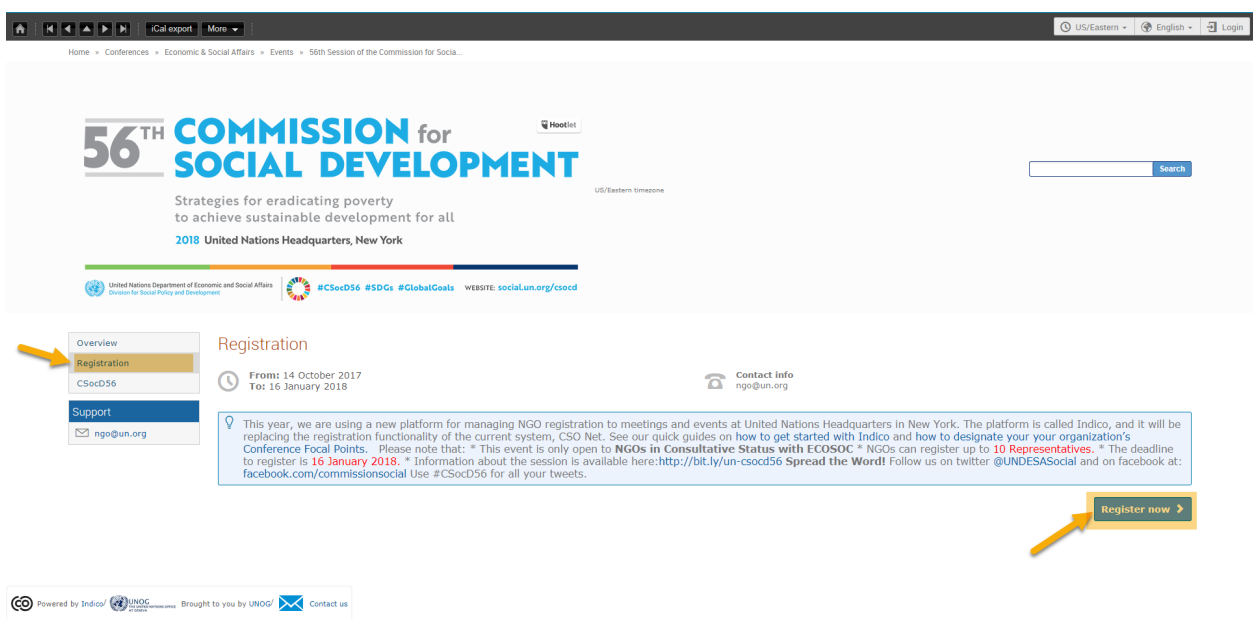

**6.** All Participants need to follow carefully the instructions for registration, by visiting our quick guide on **"How to get started with Indico"** available at: http://bit.ly/indico‐guide

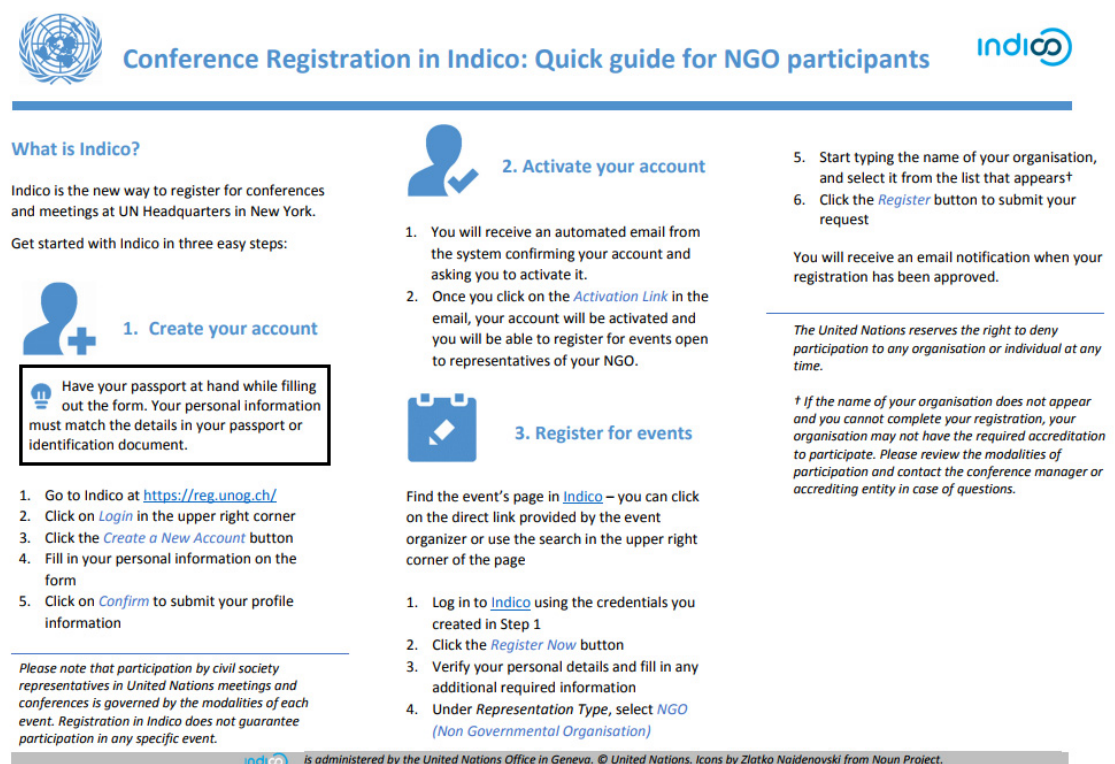